# Comment télécharger des licences dans LRP

## Table des matières

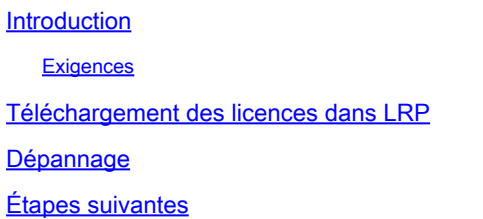

### Introduction

Cet article décrit le processus de téléchargement des licences dans le Portail d'enregistrement des licences (LRP).

#### **Exigences**

Avant de commencer, assurez-vous que vous disposez des éléments suivants :

- [Compte Cisco.com actif](/content/en/us/about/help/registration-benefits-help.html)
- Licences à l'état Exécuté (Pour émettre une licence par exécution de clé d'activation de produit (PAK), reportez-vous à [Comment émettre une licence en utilisant l'exécution de](/content/en/us/support/docs/licensing/common-licensing-issues/how-to/lic216958-how-to-issue-a-license-by-using-product.html) [PAK.](/content/en/us/support/docs/licensing/common-licensing-issues/how-to/lic216958-how-to-issue-a-license-by-using-product.html))

#### Téléchargement des licences dans LRP

Étape 1 :

Aller à [Cisco Software Central](https://software.cisco.com) et connectez-vous avec votre compte Cisco.com.

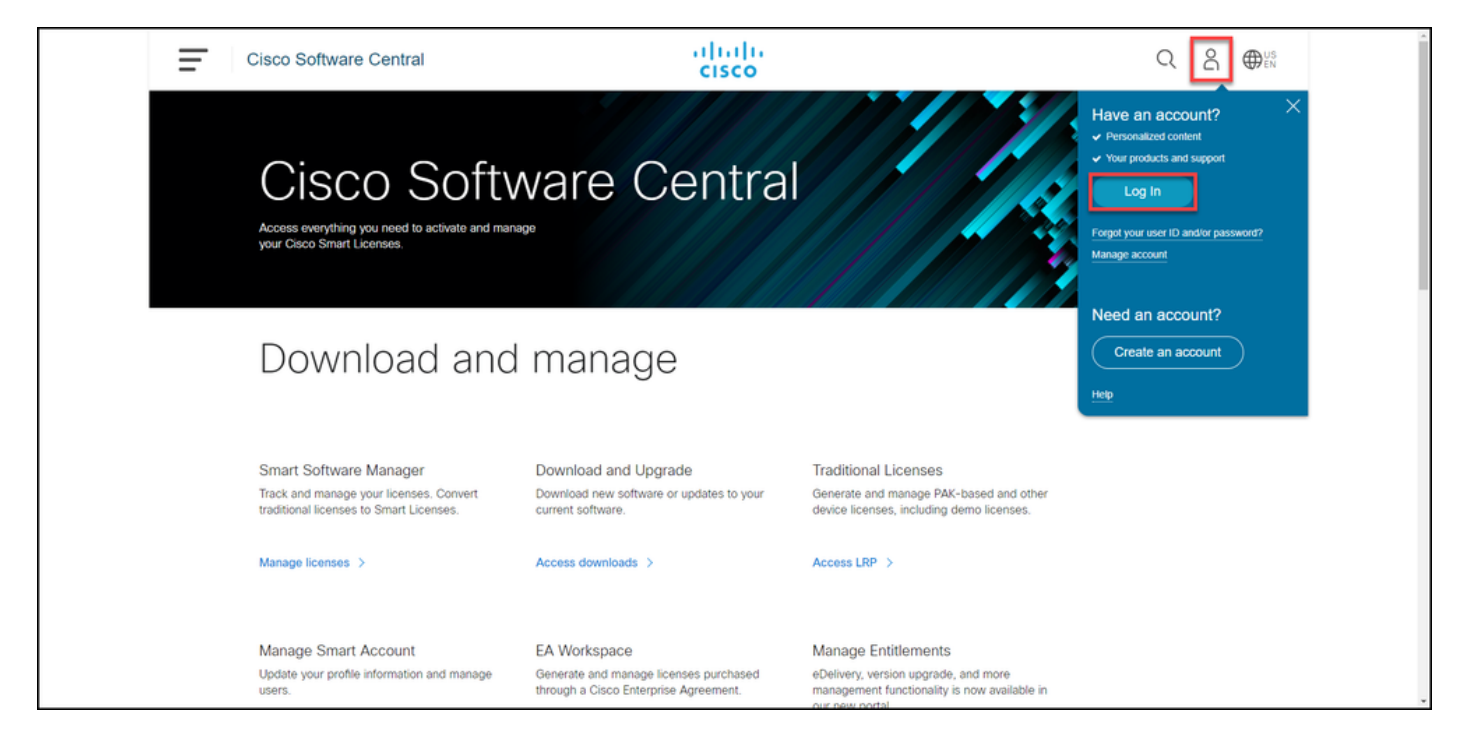

Étape 2 :

Dans la section Traditional Licenses, cliquez sur Access LRP.

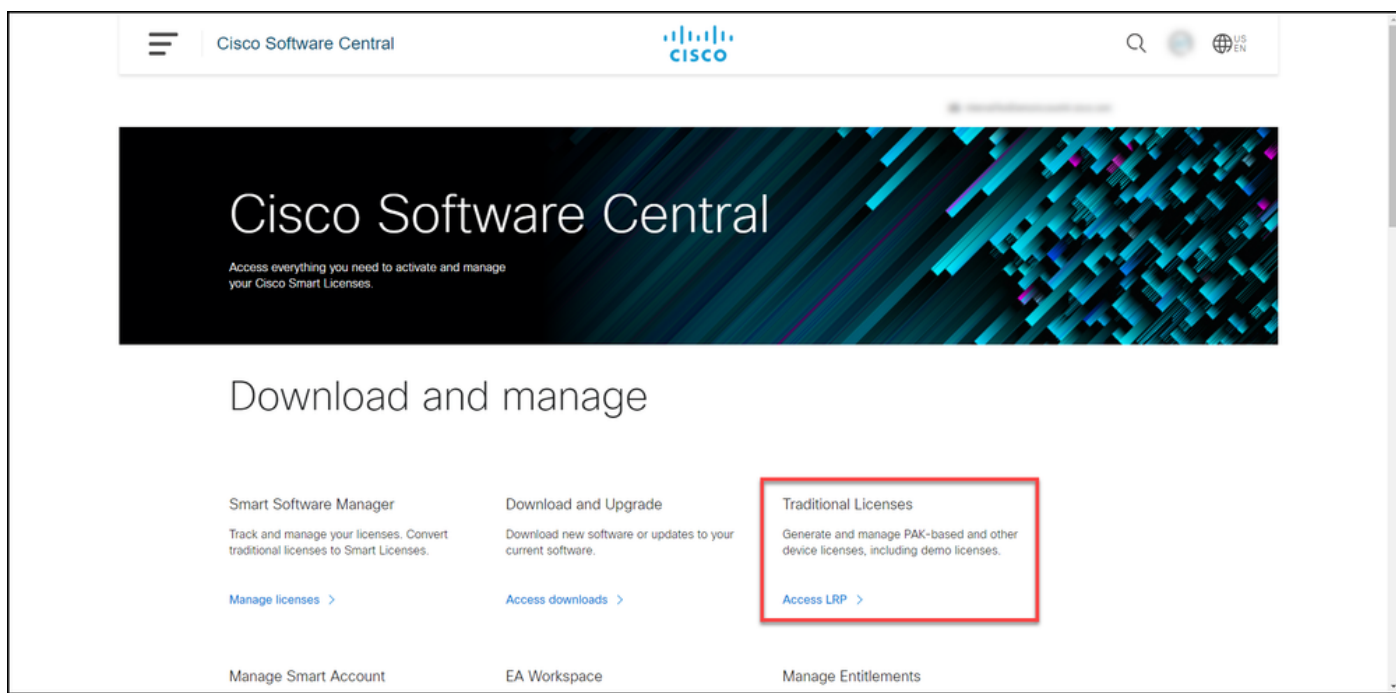

Étape 3 :

Dans l'onglet Licences, sélectionnez Afficher le filtre.

Résultat de l'étape : le système affiche le filtre.

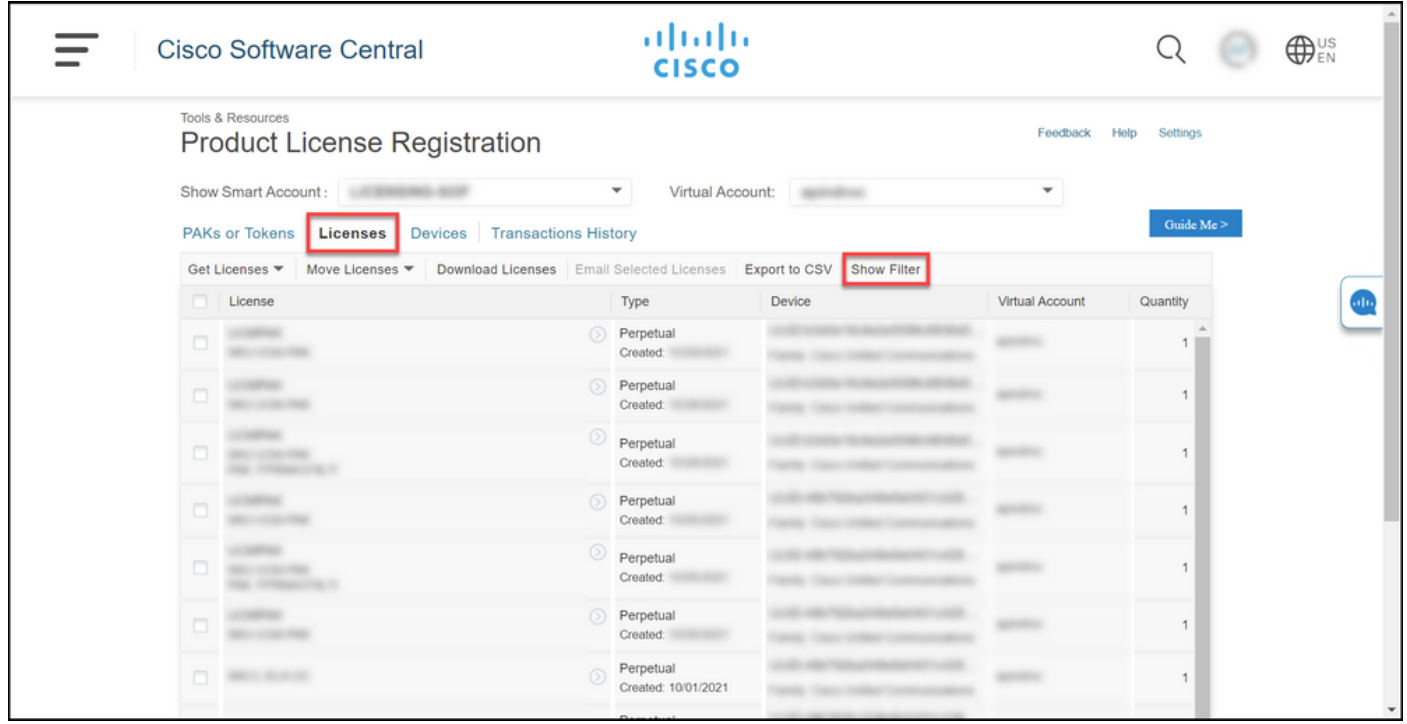

#### Étape 4 :

Dans la barre de recherche Licence, saisissez le numéro de licence que vous souhaitez télécharger. Appuyez sur Entrée.

Résultat de l'étape : le système affiche vos résultats de recherche.

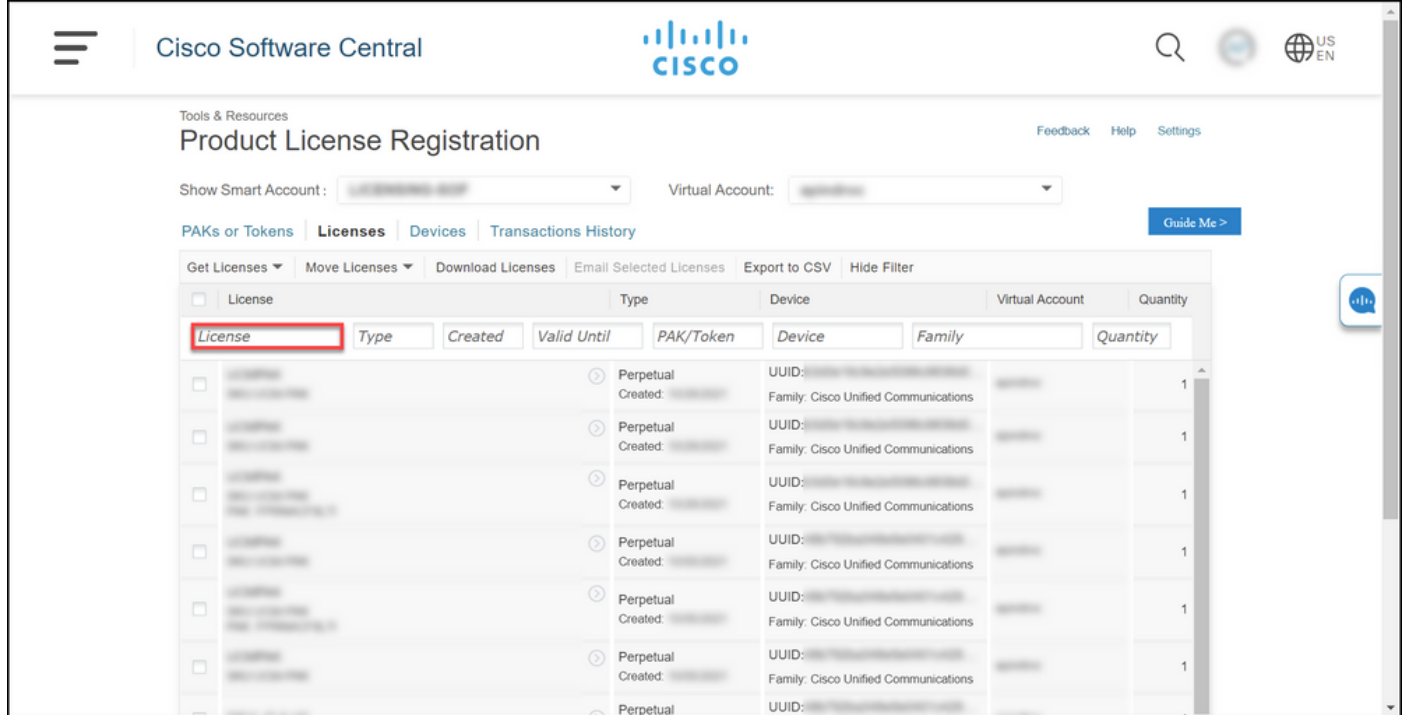

Étape 5 :

Cochez la case en regard de la licence que vous souhaitez télécharger, cliquez sur l'icône en forme de chevron entouré de bleu, puis dans la liste déroulante, sélectionnez Télécharger la

licence.

Résultat de l'étape : le système télécharge automatiquement la licence sur votre ordinateur.

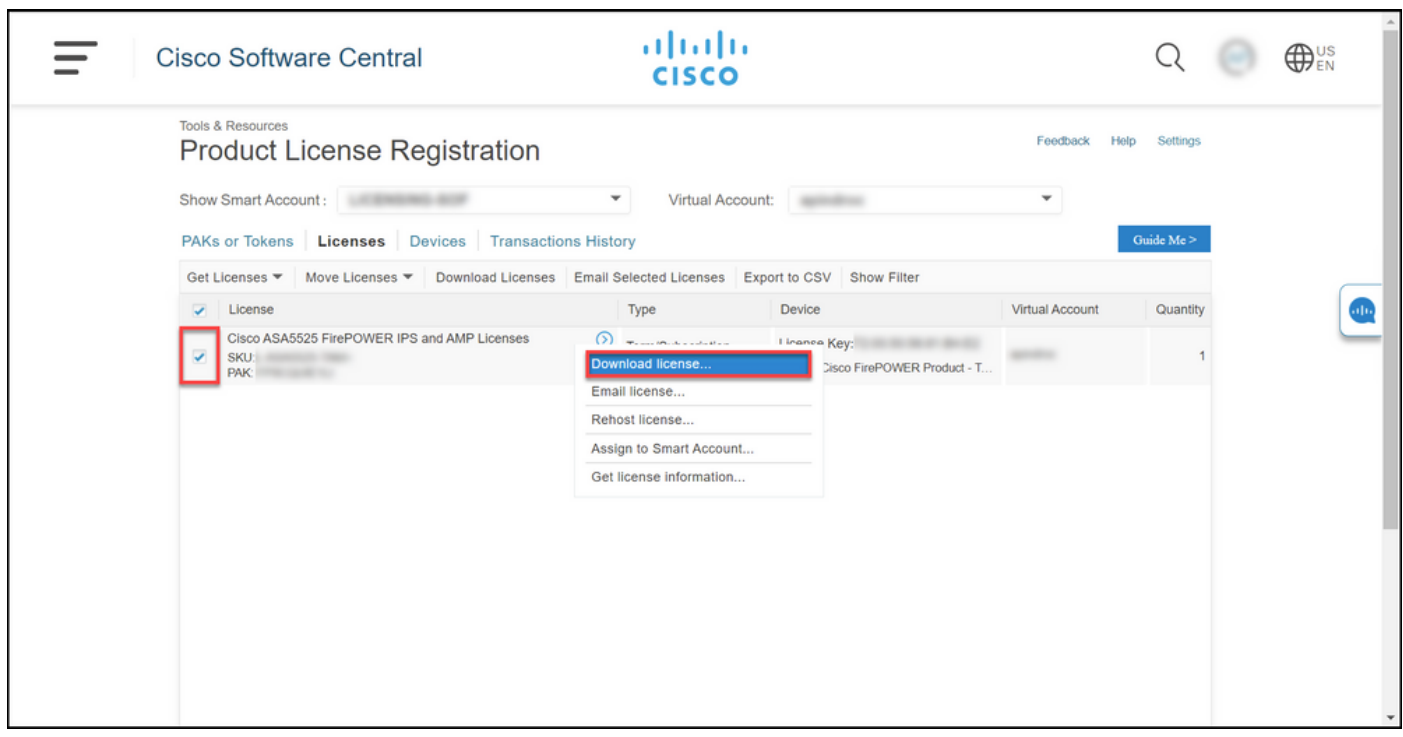

## Dépannage

Si vous rencontrez un problème lors du téléchargement des licences, ouvrez un dossier [dansSupport Case Manager \(SCM\).](https://mycase.cloudapps.cisco.com/case)

## Étapes suivantes

Une fois que vous avez reçu un fichier de clé de licence, reportez-vous au guide de configuration du produit pour obtenir des conseils sur l'installation et l'utilisation des licences.

#### À propos de cette traduction

Cisco a traduit ce document en traduction automatisée vérifiée par une personne dans le cadre d'un service mondial permettant à nos utilisateurs d'obtenir le contenu d'assistance dans leur propre langue.

Il convient cependant de noter que même la meilleure traduction automatisée ne sera pas aussi précise que celle fournie par un traducteur professionnel.